## **Setting up your student Gmail account on your iPhone**

1. Tap **Mail** from your iPhone's Home screen.

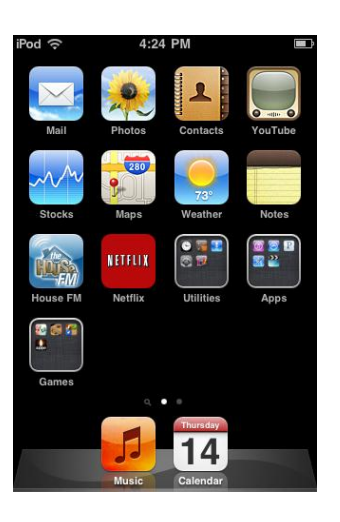

2. Tap **Gmail**.

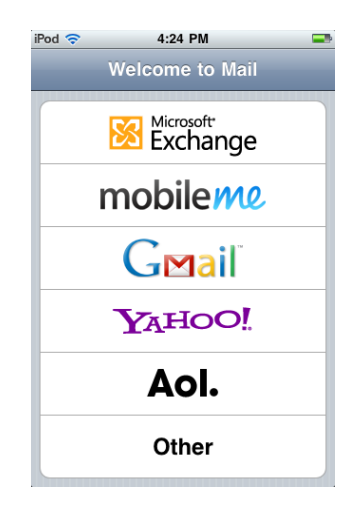

3. Enter information into the fields listed below using your student.prcc.edu address and password. Then touch 'Next' at the top when done.

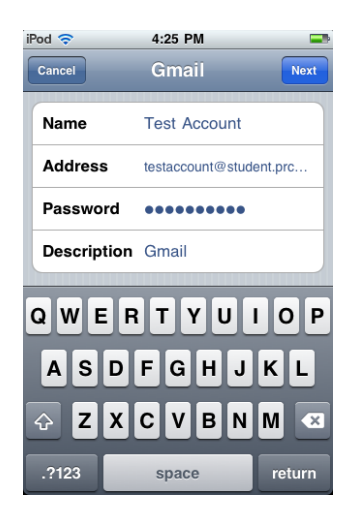

4. Ensure the 'Mail' option is 'On'. Then tap the 'Save' button at the top right corner.

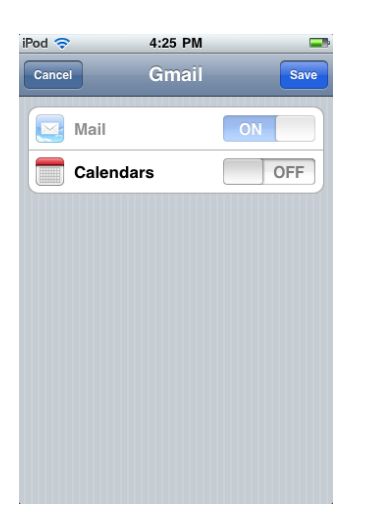

5. You should now see the next two screens pop up verifying you account and connection with Gmail.

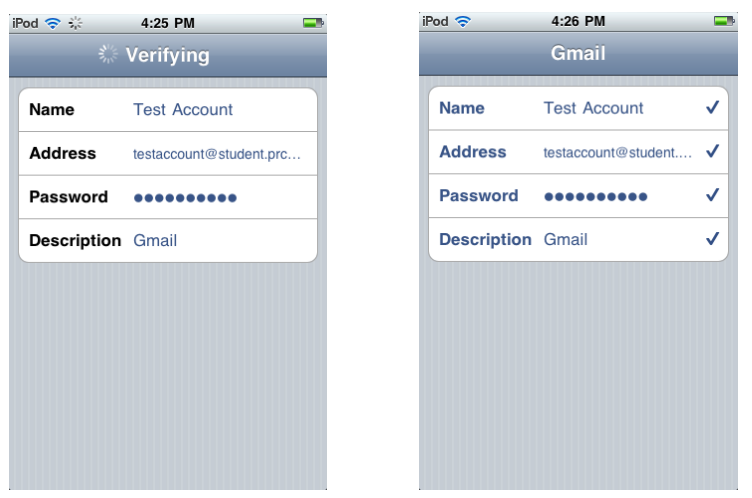

6. Once the verification is complete, your inbox will appear. Tap the arrow/circle at the bottom left corner to sync your inbox. And you're ready to go.

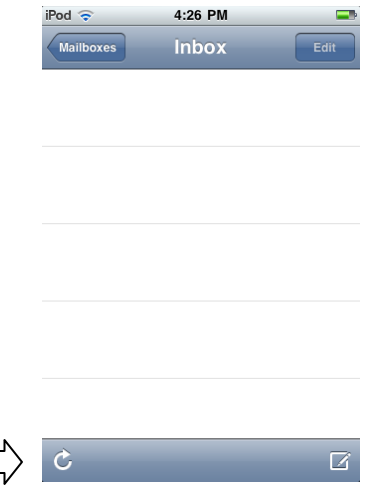

## **Update: If the iPhone 4S won't accept student credentials.**

On some of the iPhone 4S' when setting up student email, the phone will not accept the student's email address and PIN as valid credentials. There are a couple of things to check.

Have the student log into RiverGuide and navigate to the 'Student' tab. On the 'Student' tab, click the link for student email. This should open up the student's in a separate window. We are looking to see if the student has ever actually logged into his/her email. If this is the first time, there will be a CAPTCHA and Terms that the student has to acknowledge. Once the CAPTCHA and Terms have been agreed to, the student's mail should load in the browser window. Now that we are successful with that we can retry setting up the account on the iPhone.

If step 1 was unsuccessful in getting the student email account set up on the iPhone, then we can try one more thing. With the student logged into RiverGuide and his/her student email open, we can open up a new tab in our web browser and navigate to [https://accounts.google.com/DisplayUnlockCaptchaV2\[](https://accounts.google.com/DisplayUnlockCaptchaV2)Display Unlock Captcha]. This is assuming you are using a browser capable of tabs otherwise you can just change the URL in the same window as the student email.

The Display Unlock Captcha should ask you to either enter a new CAPTCHA or simply reverify your account. Once the account has been re-verified, try to set up the account again on the iPhone.